# ٢ Quantum ATL P-Series User's Guide Addendum - Prism FC230 Router

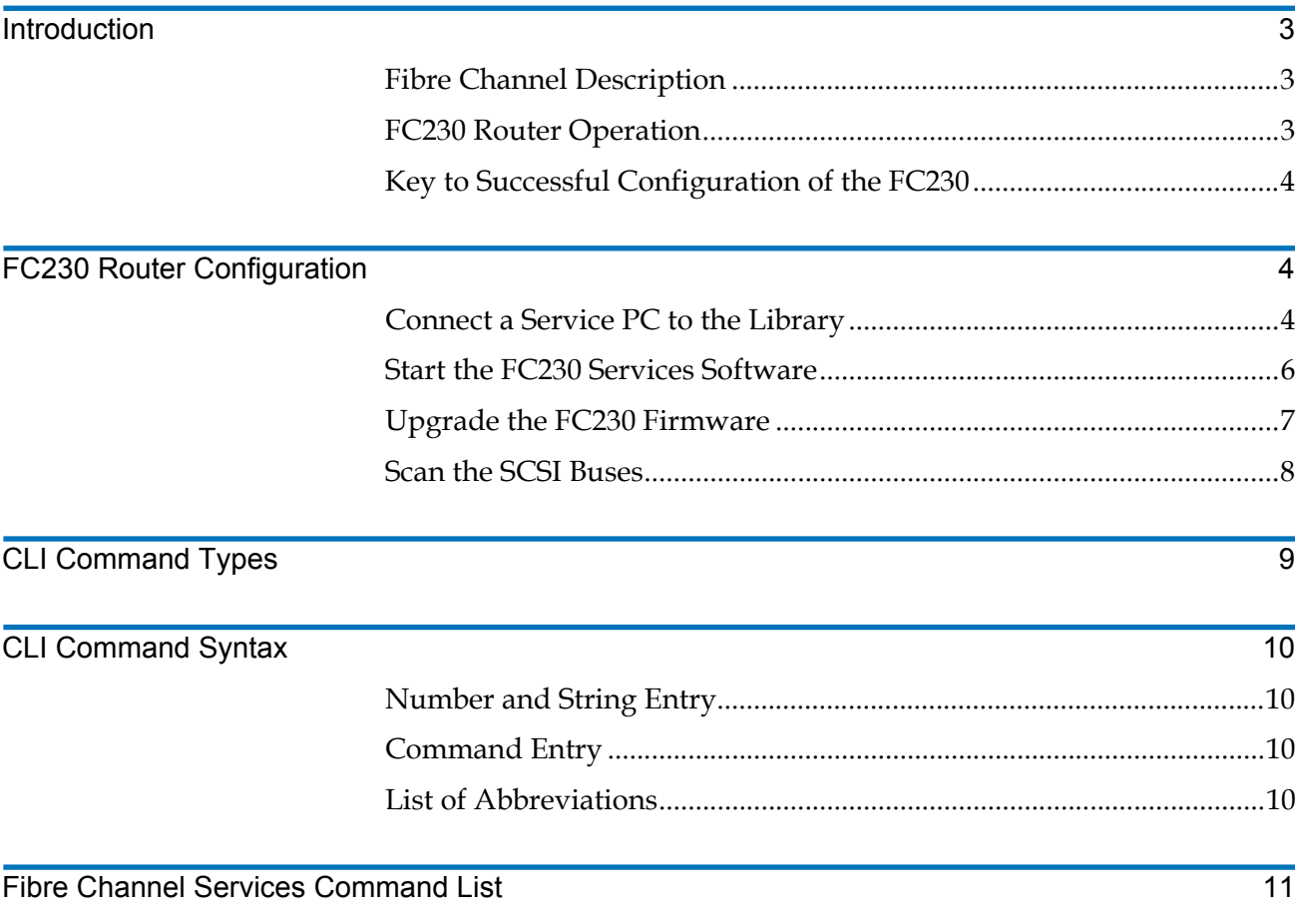

ATL P-Series Library User's Guide Addendum - Prism FC230 Router 6331121-03, Ver. 3, Rel. 2 August 2002

### <span id="page-2-0"></span>**Introduction**

<span id="page-2-1"></span>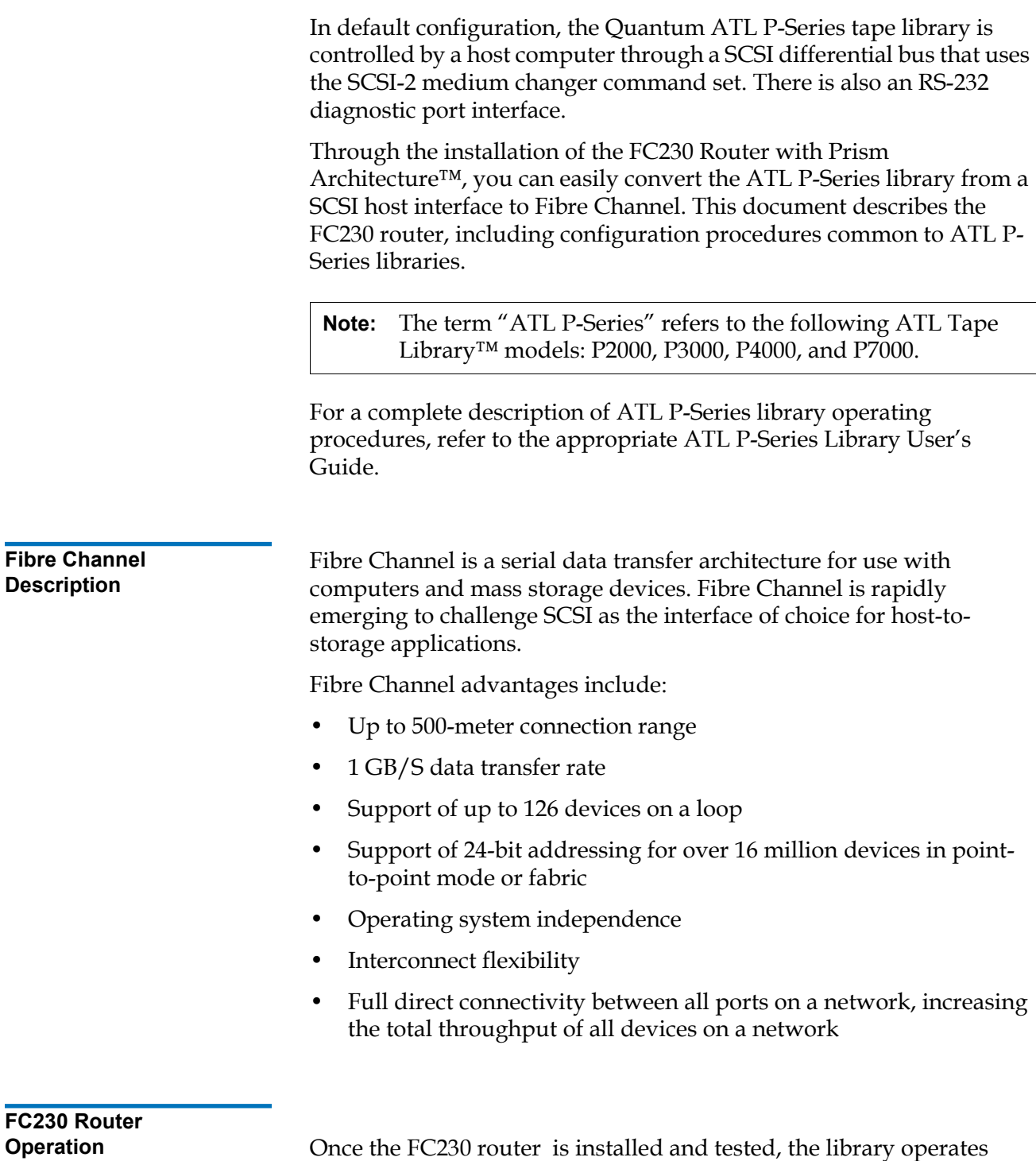

<span id="page-2-2"></span>exactly the same as a ATL P-Series library with a SCSI host interface.

The look, feel, and operation of the library's graphical user interface (GUI) panel remains unchanged.

<span id="page-3-0"></span>**Key to Successful Configuration of the FC230** 0

The FC230 must be configured using the on-board FC230 router Services software. The key to successfully configuring the FC230 Option is to know how many:

- SCSI buses are present in the library
- SCSI devices are connected to each bus

### <span id="page-3-1"></span>**FC230 Router Configuration**

The FC230 router configuration includes the following steps:

- [Connect a Service PC to the Library](#page-3-2)
- **[Start the FC230 Services Software](#page-5-0)**
- [Upgrade the FC230 Firmware](#page-6-0)
- [Scan the SCSI Buses](#page-7-0)

**Caution:** If there is more than one FC230 board in the library, be sure to repeat this procedure for each board.

#### <span id="page-3-2"></span>**Connect a Service PC**  to the Library

- To connect a service PC to the library:
- **1** Open the library back access panel (see [figure 1\)](#page-3-3).

<span id="page-3-3"></span>Figure 1 Opening the Rear Access Panel (ATL P2000 library shown)

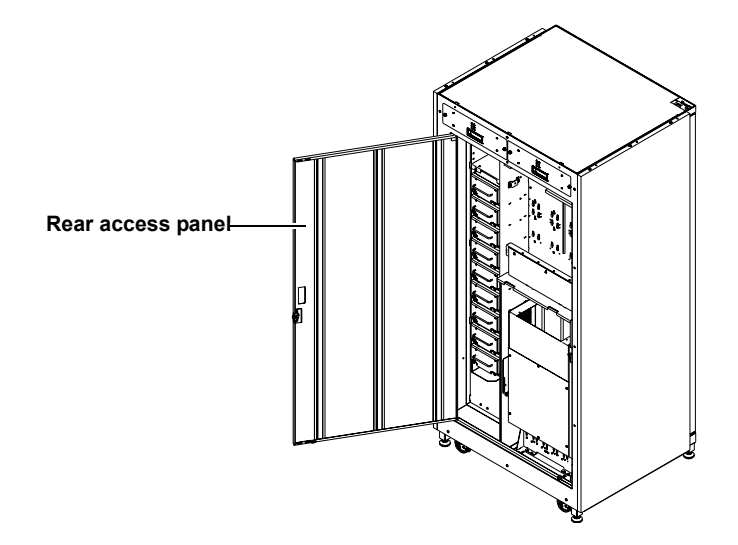

- **2** Locate the RJ-45 connector on the top of the first FC230 board in the library (see *figure 2*).
- **3** Connect a 9-pin serial cable (PN 6312122) to the RJ-45 connector.

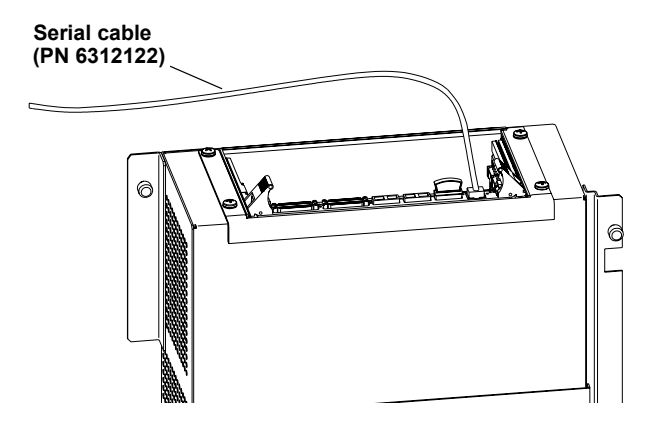

- **4** Route the serial cable down through the cable slot in the base of the library cabinet.
- **5** Close the library back access panel.

**Caution:** If the panel is left open with the library power on, the electronics will overheat and generate an error.

- **6** Connect the opposite end of the serial cable to the com port on a service PC.
- **7** Turn on the PC.

<span id="page-4-0"></span>Figure 2 FC230 Board RJ-45 Connector

- **8** Bring up a terminal emulation program on the PC such as HyperTerminal or ProComm.
- **9** Set the PC com port operation as follows:
	- Baud rate: 9600
	- Data bits: 8
	- Stop bits: 1
	- Parity: none
	- Flow control: none
	- Properties/Setting/Function,...keys act as: Windows keys

<span id="page-5-1"></span><span id="page-5-0"></span>**Start the FC230**  To start FC230 services software: **Services Software 1** Turn on the library or cycle the library power. **2** Upon power-up, the POST output scrolls past the PC screen, shown in <u>[figure 3](#page-5-1)</u>, and the services software is immediately available.  $\textcolor{blue}{\textcircled{\tiny{8}}}$ mc100 - HyperTerminal  $| \cdot |$   $| \cdot | \times |$ Figure 3 POST Output File Edit View Call Transfer Help Screen <u>de 03 08 0</u>  $\overline{1}$ PRISM FC230 (c) 2000 ATTO Technology, Incorporated. Firmware version 2.11 release date May 14 2001, 15:16:28 Build 005W Power-On Self-Test Completion Status: GOOD 64 Megabytes of RAM Installed. 3 1.0624 Gb/s Fibre Channel Interfaces. 4 HVD SCSI Interface Ports. Interface 0 World Wide Name = 20 00 00 10 86 10 0A B4<br>Interface 1 World Wide Name = 20 00 00 10 86 10 0A B5<br>Interface 2 World Wide Name = 20 00 00 10 86 10 0A B6 FC230 Serial Number = "230H100385" FC230 Name = "<br>Thermal Temperature = 48 C [0 - 70]  $\mathbf{I}$ Executed Temperature 10 0 p<br>Executor Contents: NO ERRORS<br>For help, type HELP. Ready. **3** If the initial screen is not displayed, check the PC COM port settings then power cycle the library.

> **4** Press <Enter> when POST completes and Ready displays. The PC is now in command line mode.

If this is an initial installation, or a replacement FC230 board has been installed, the HyperTerminal screen may not display characters that are entered at the keyboard.

**Note:** Firmware version 2.11 or higher automatically enables echo mode.

- **5** Enter the following commands to enable echo mode:
	- **a** Type set serialportecho enabled, then press <Enter>.
	- **b** Type saveconfiguration, then press <Enter>.

Wait for the Ready prompt before proceeding.

**c** Type firmwarerestart, then press <Enter>.

The POST screen displays and the FC230 services software is now ready for use.

<span id="page-6-0"></span>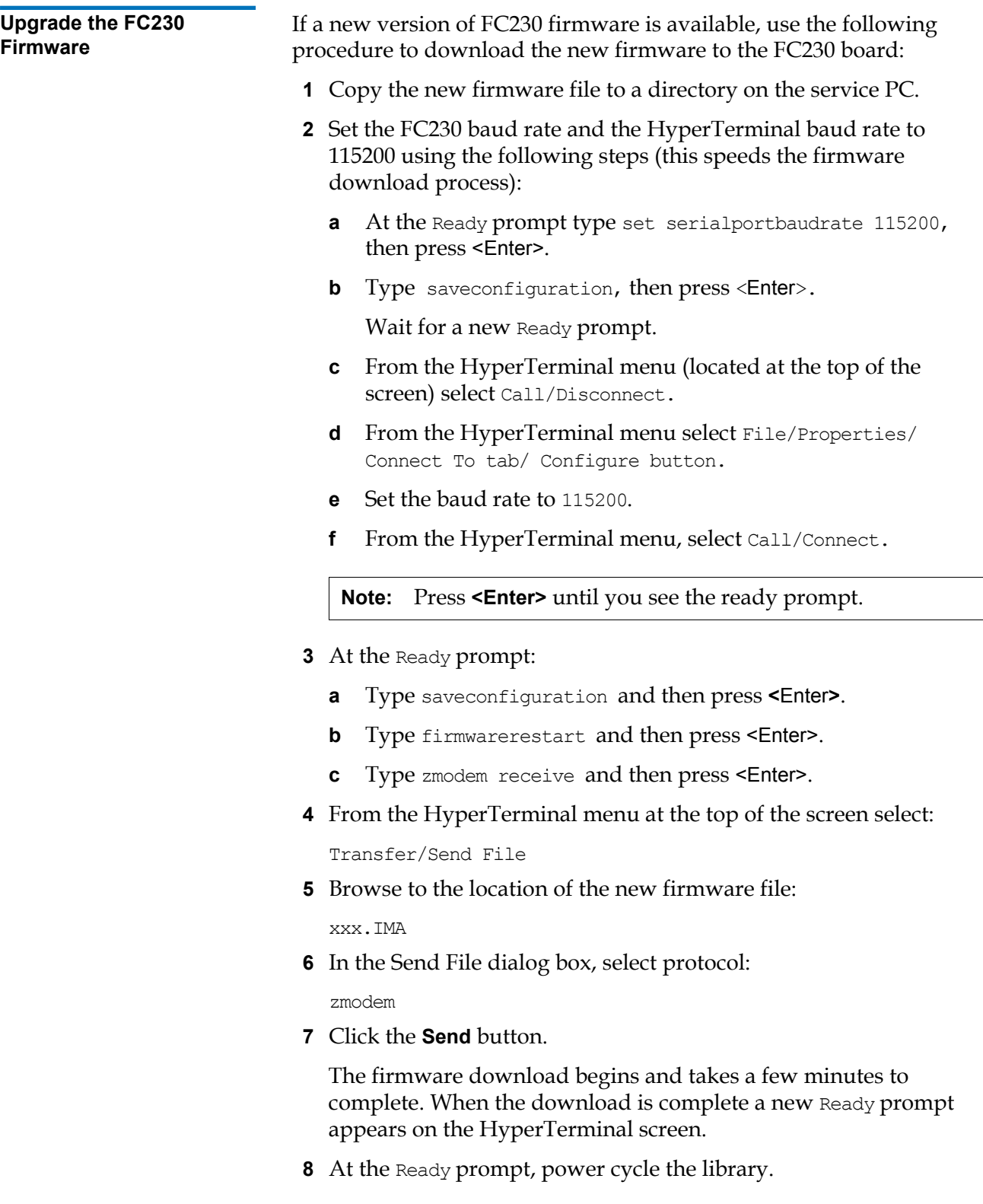

**Note:** The library has to be power cycled for the new firmware to take effect.

<span id="page-7-0"></span>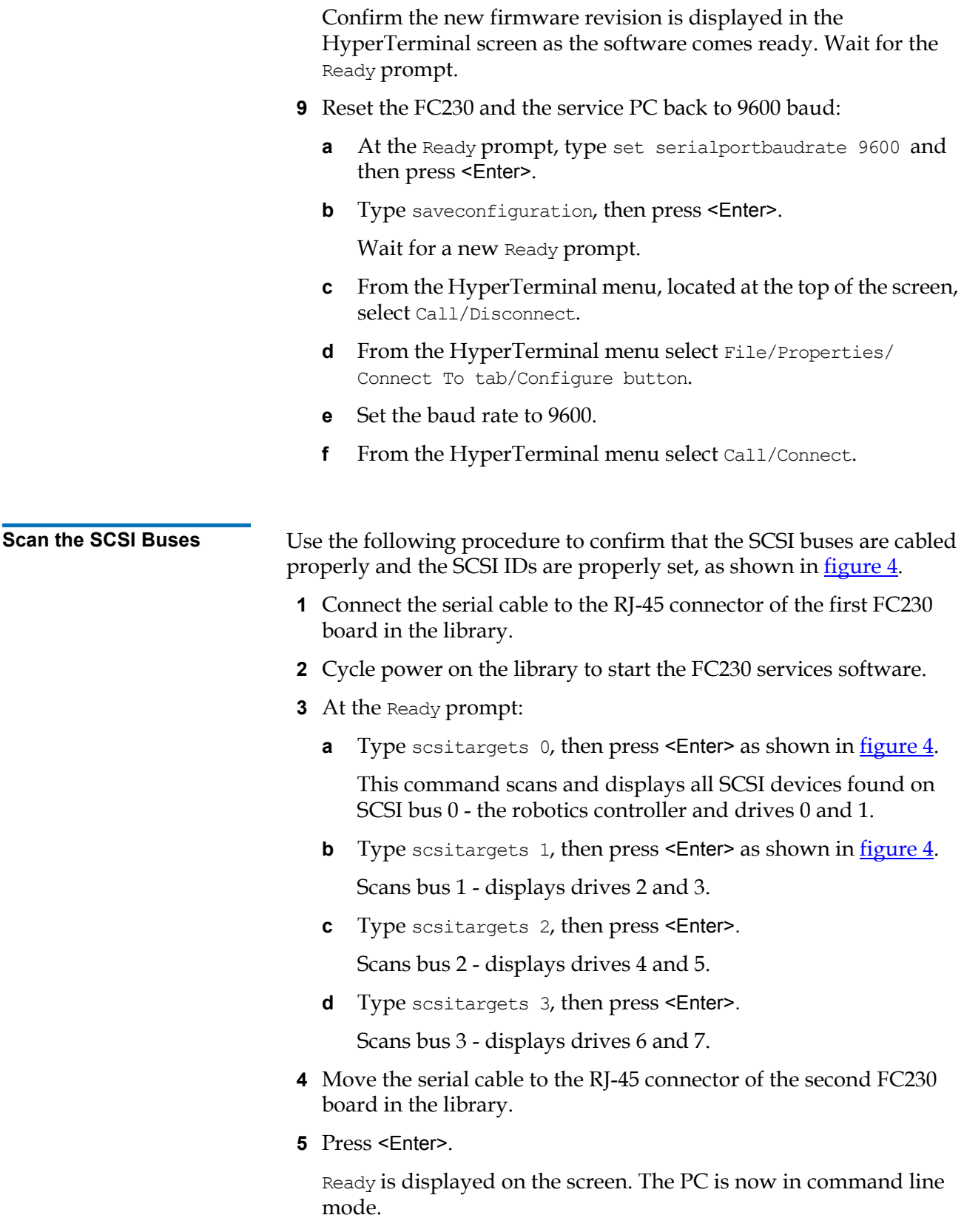

If this is an initial installation, or a replacement FC230 board has been installed, the HyperTerminal screen may not display characters that are entered at the keyboard.

**Note:** Firmware version 2.11 or higher automatically enables echo mode.

- **6** Enter the following commands to enable echo mode:
	- **a** Type set serialportecho enabled, then press <Enter>.
	- **b** Type saveconfiguration, then press <Enter>.

Wait for the Ready prompt before proceeding.

**c** Type firmwarerestart, then press <Enter>.

The POST screen displays and the FC230 services software is ready for use.

**7** At the Ready prompt type scsitargets 0, then press <Enter>.

Scans bus 0 [of 2nd router board] and displays drives 8 and 9.

<span id="page-8-1"></span>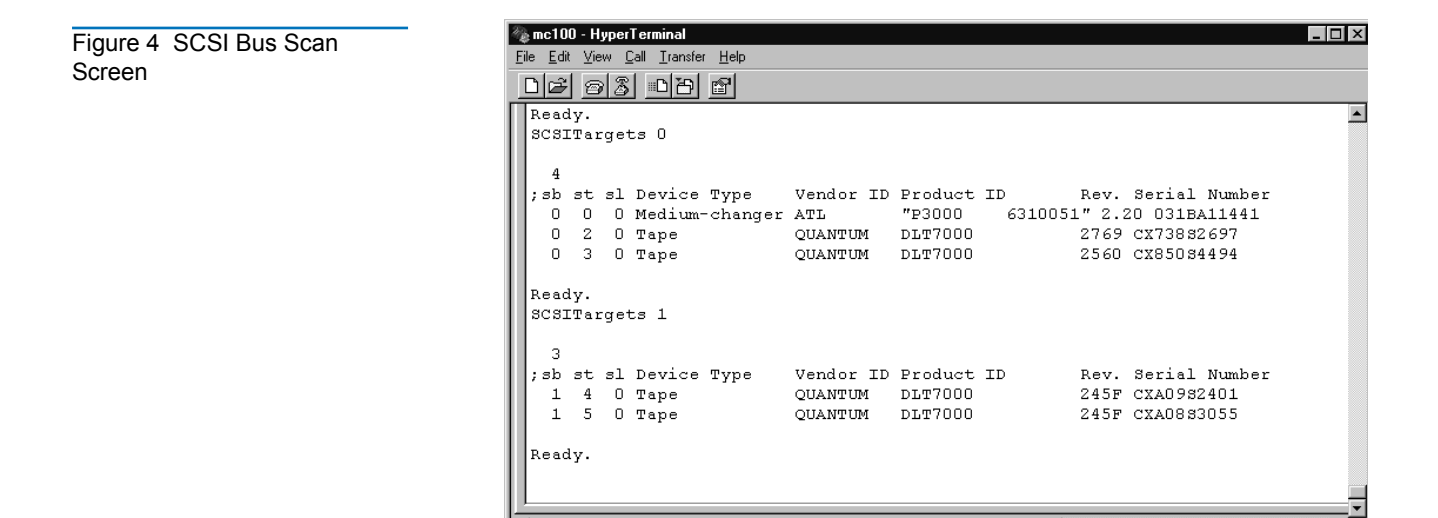

### <span id="page-8-0"></span>**CLI Command Types**

Fibre Channel CLI commands have four types of operation:

- Immediate—causes an immediate action; not preceded by a **get** or **set** operation
- Get—returns the current value of a parameter (abbreviated "g")
- Set-changes the value of a parameter (abbreviated "s").

• Usage—if an operation type cannot be determined, the "Usage" form is assumed and a brief help message appears.

Many Set commands require a SaveConfiguration command to take effect. When this is required, an asterisk appears next to the command line prompt.

### <span id="page-9-0"></span>**CLI Command Syntax**

<span id="page-9-3"></span><span id="page-9-2"></span><span id="page-9-1"></span>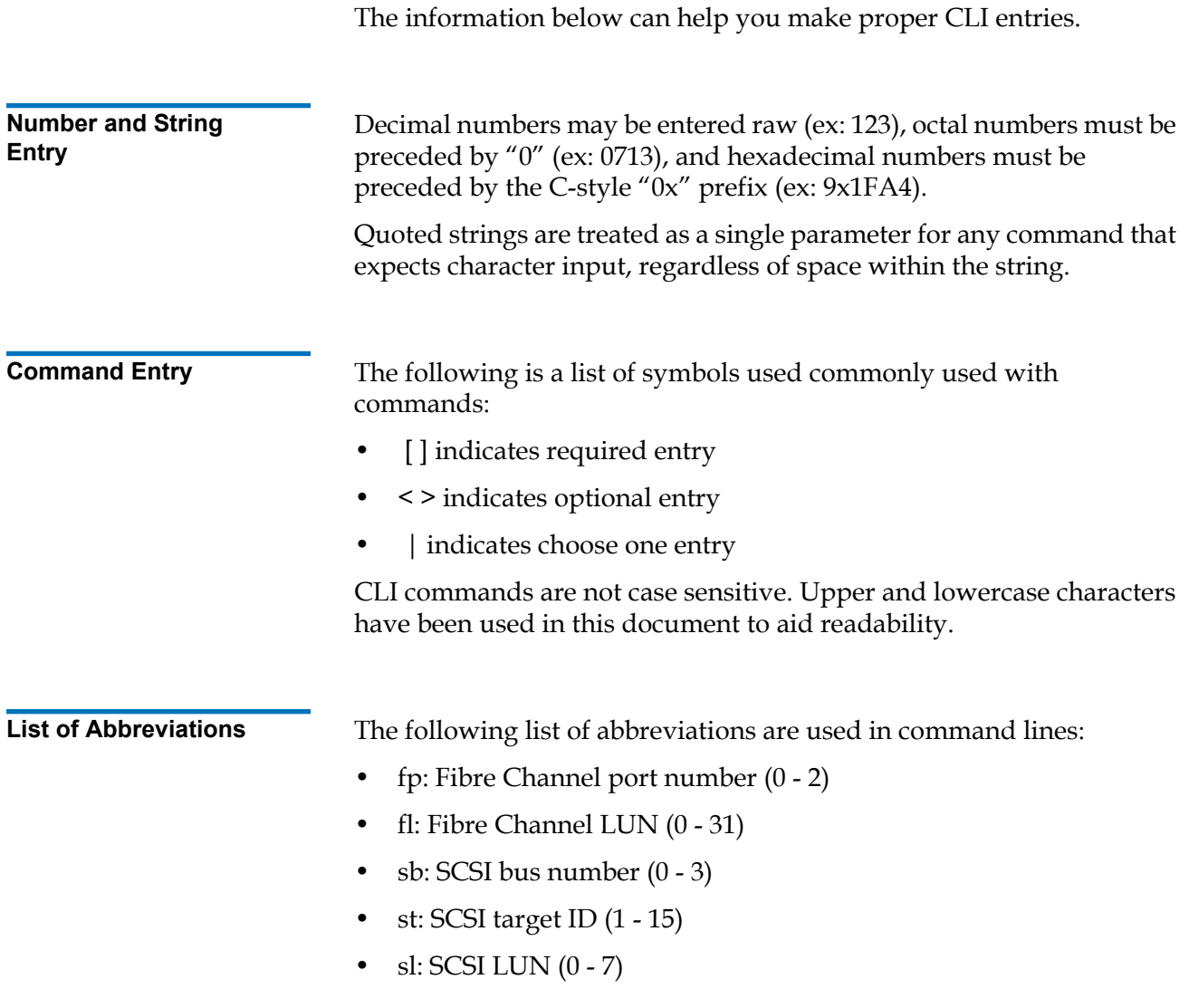

## <span id="page-10-0"></span>Fibre Channel Services Command List

This section provides a list of currently available Fibre Channel Services Software commands. Most commands are available for both the FC230 and FC310 bridges; shaded commands are supported by the FC230 bridge only.

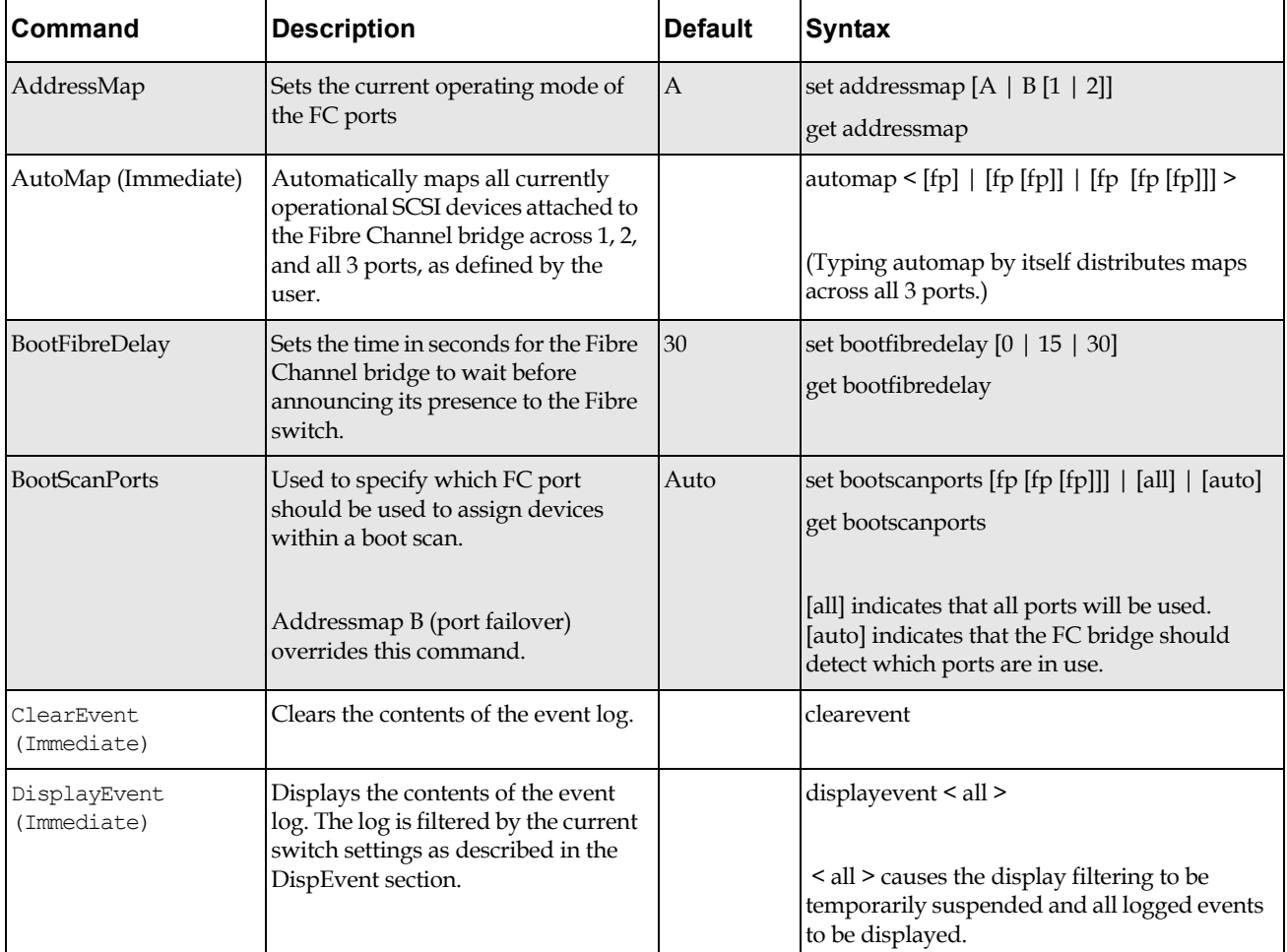

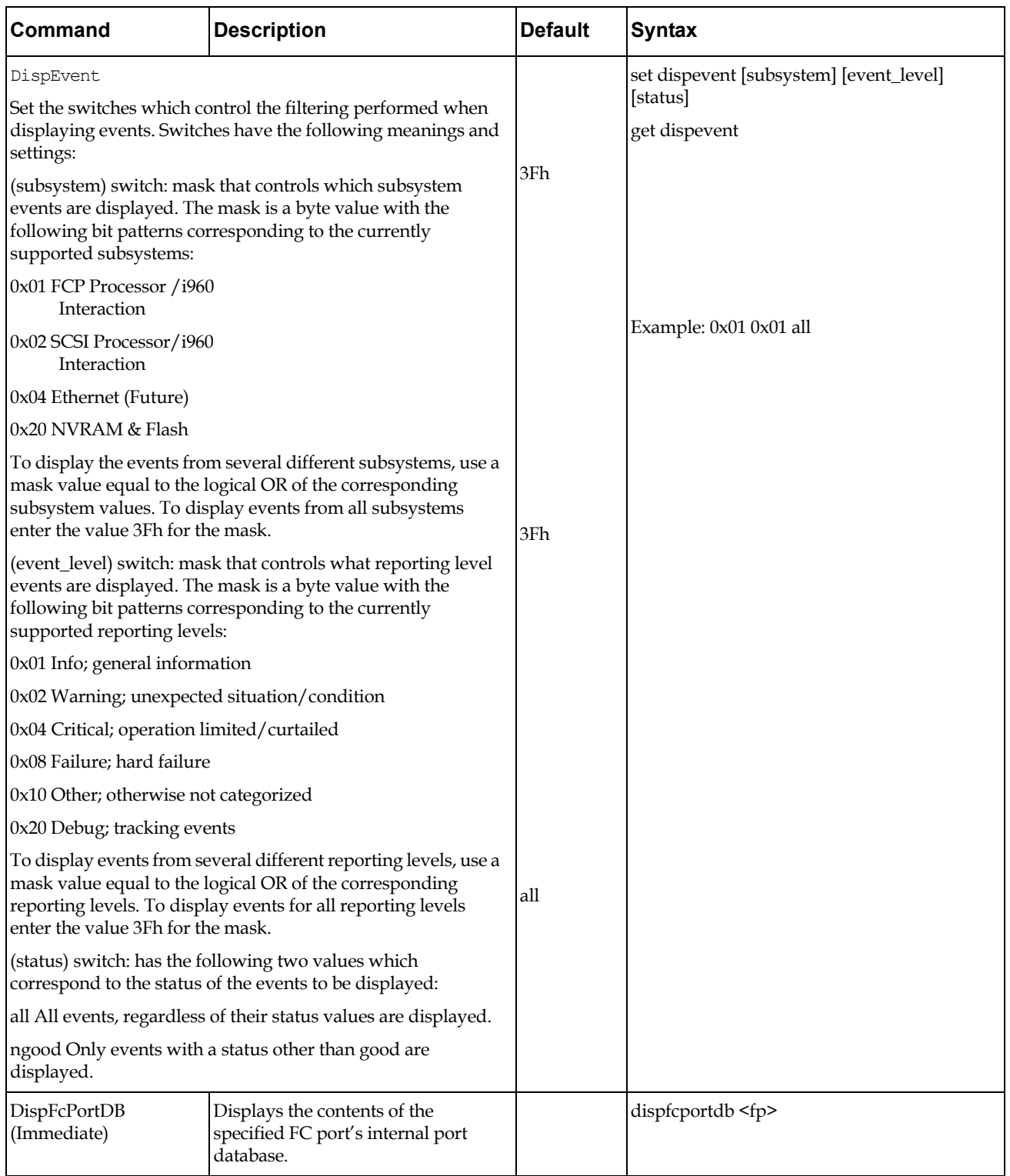

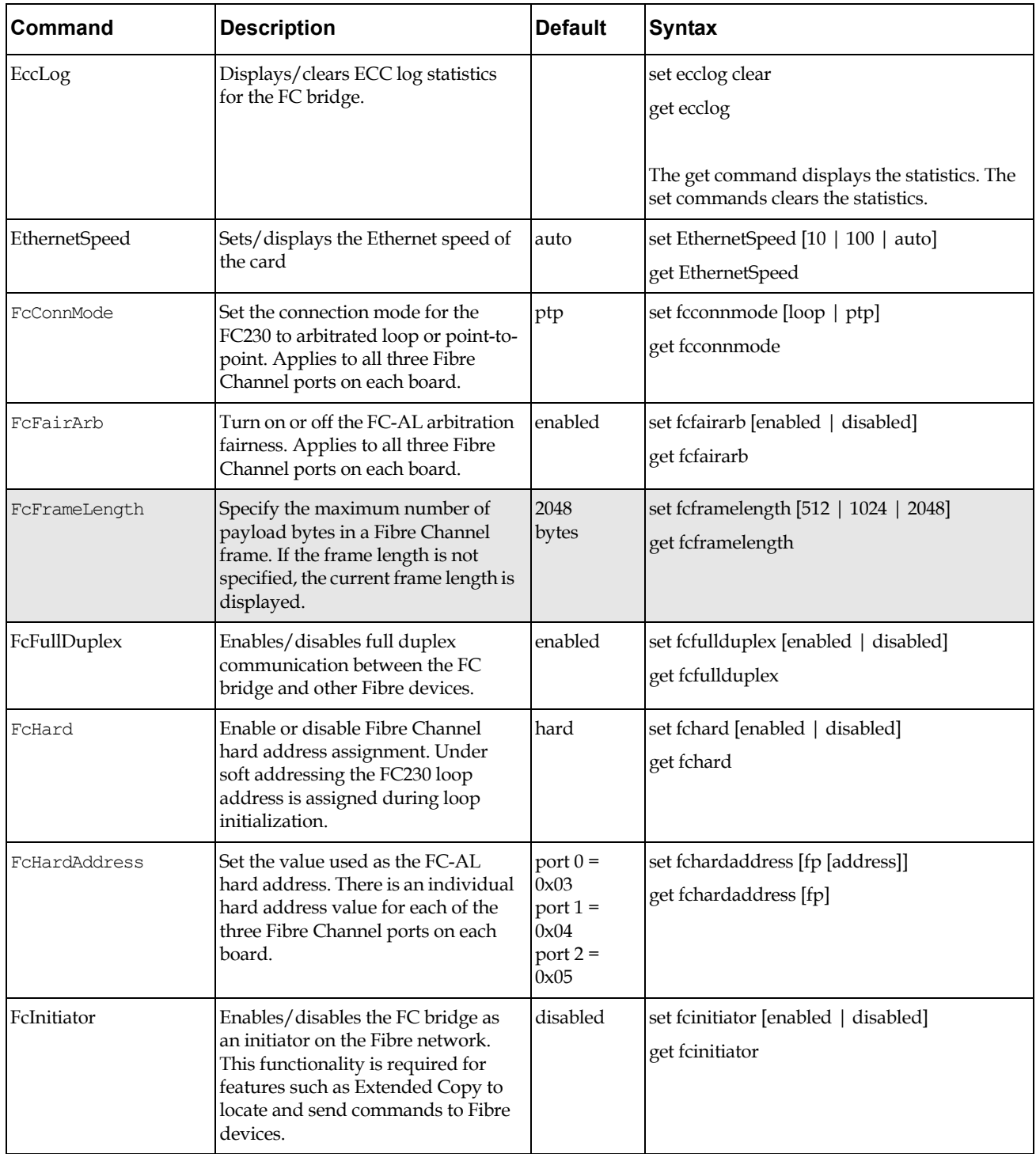

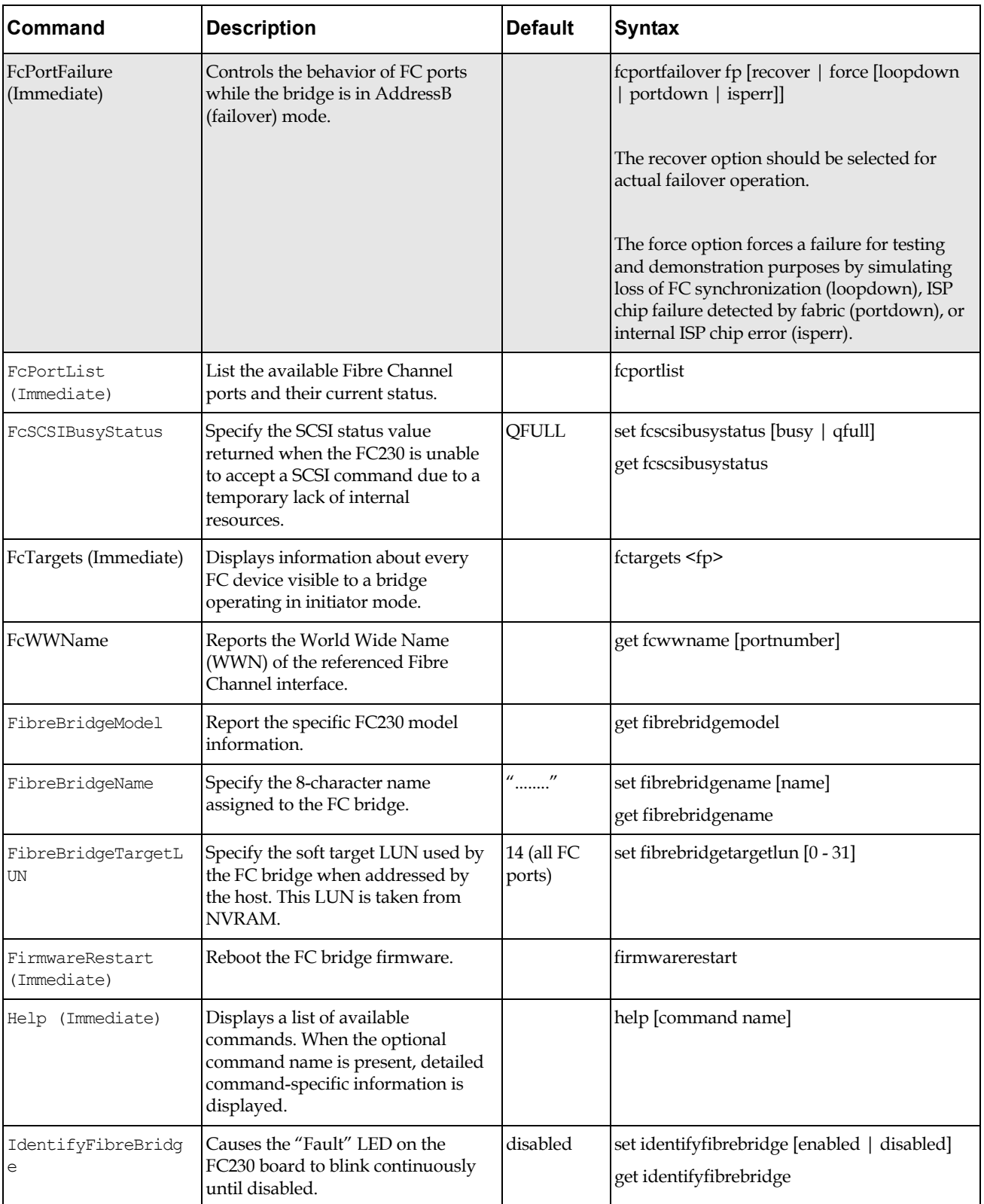

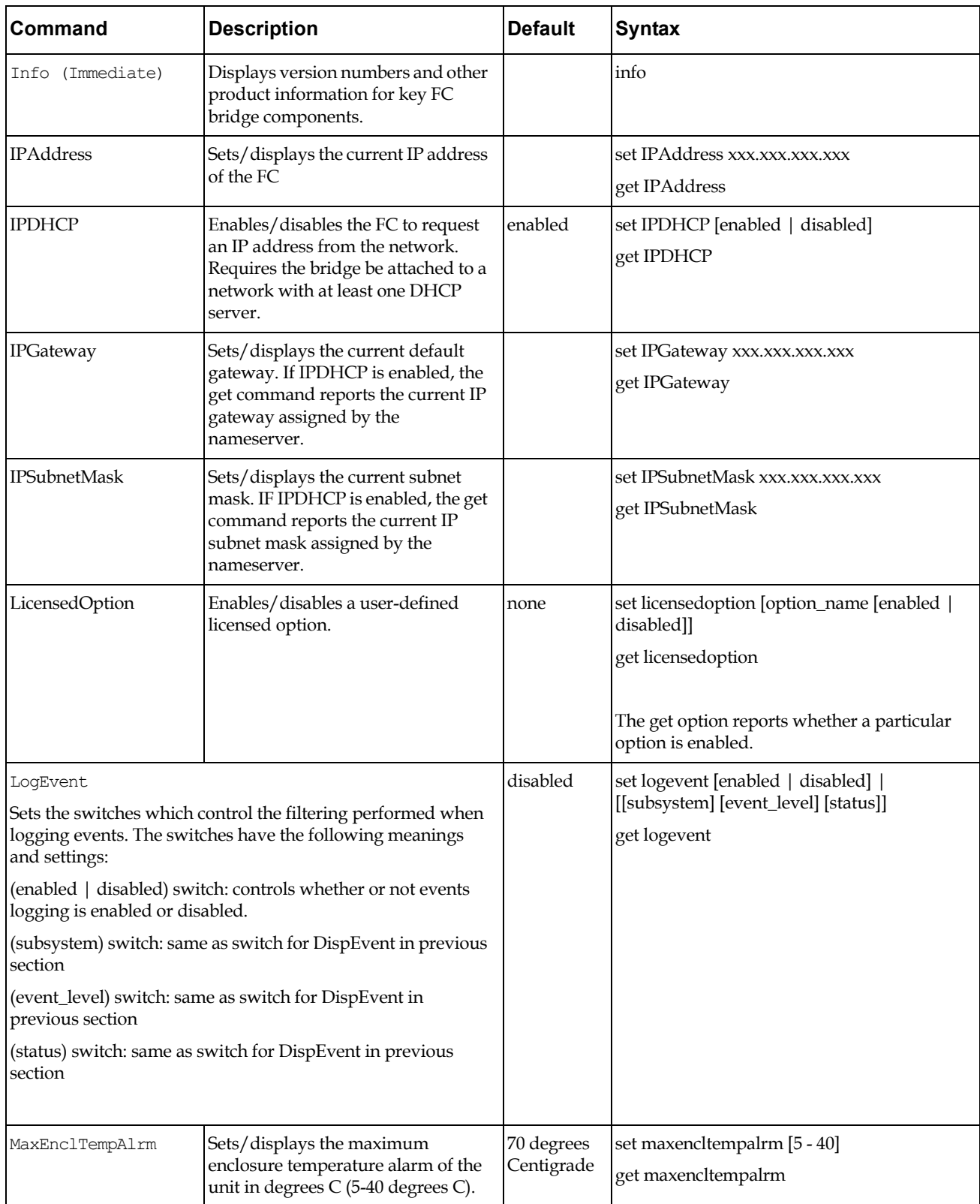

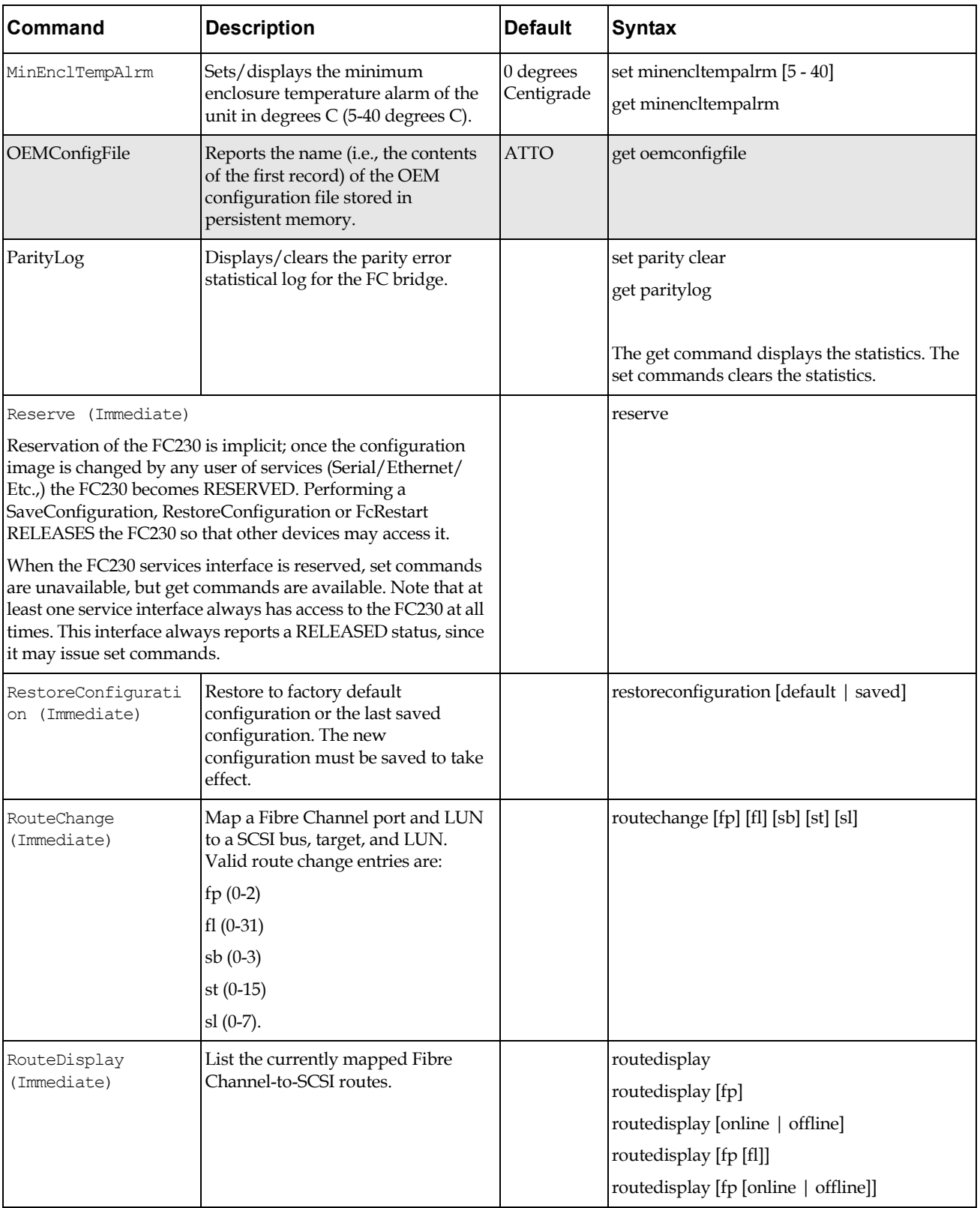

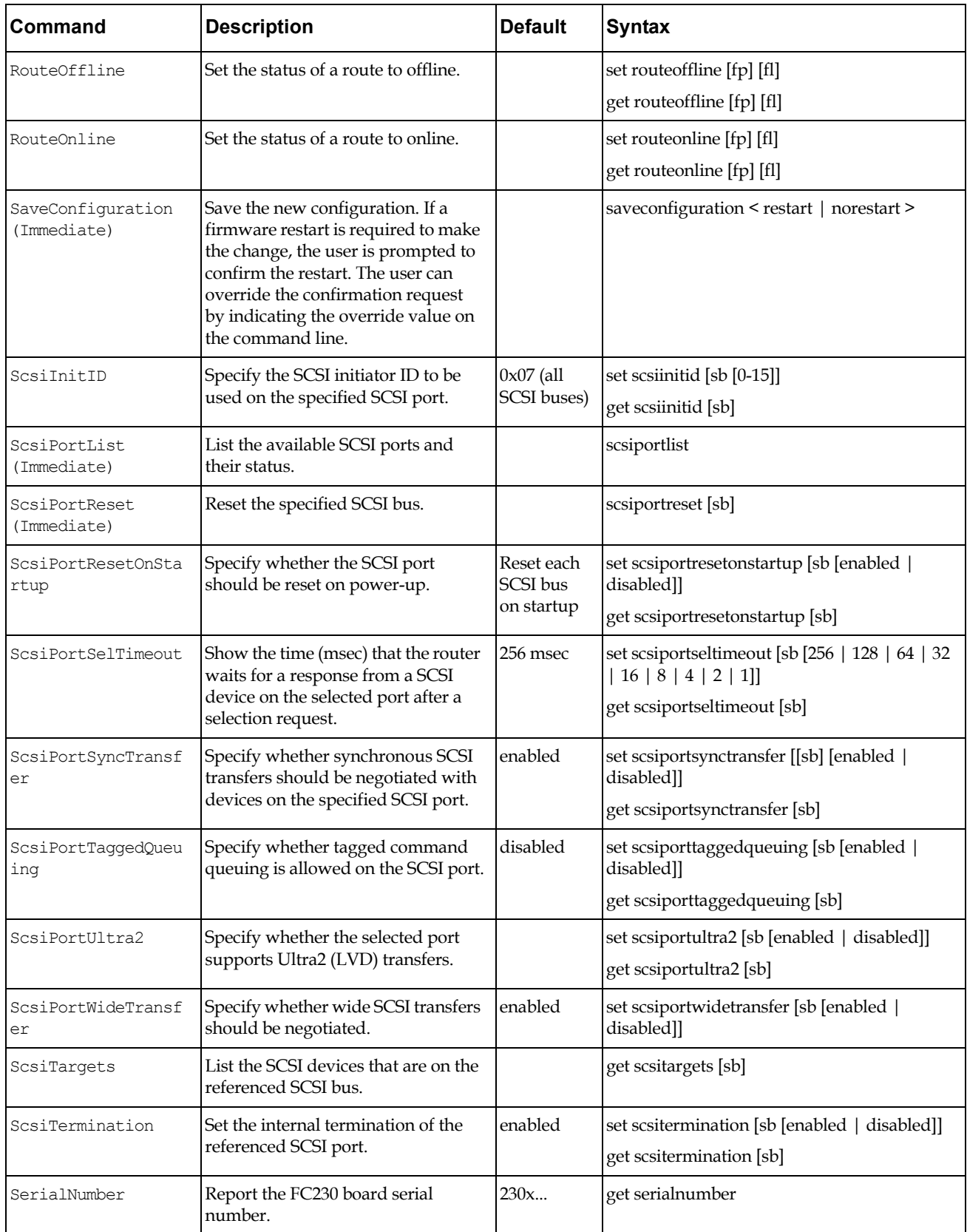

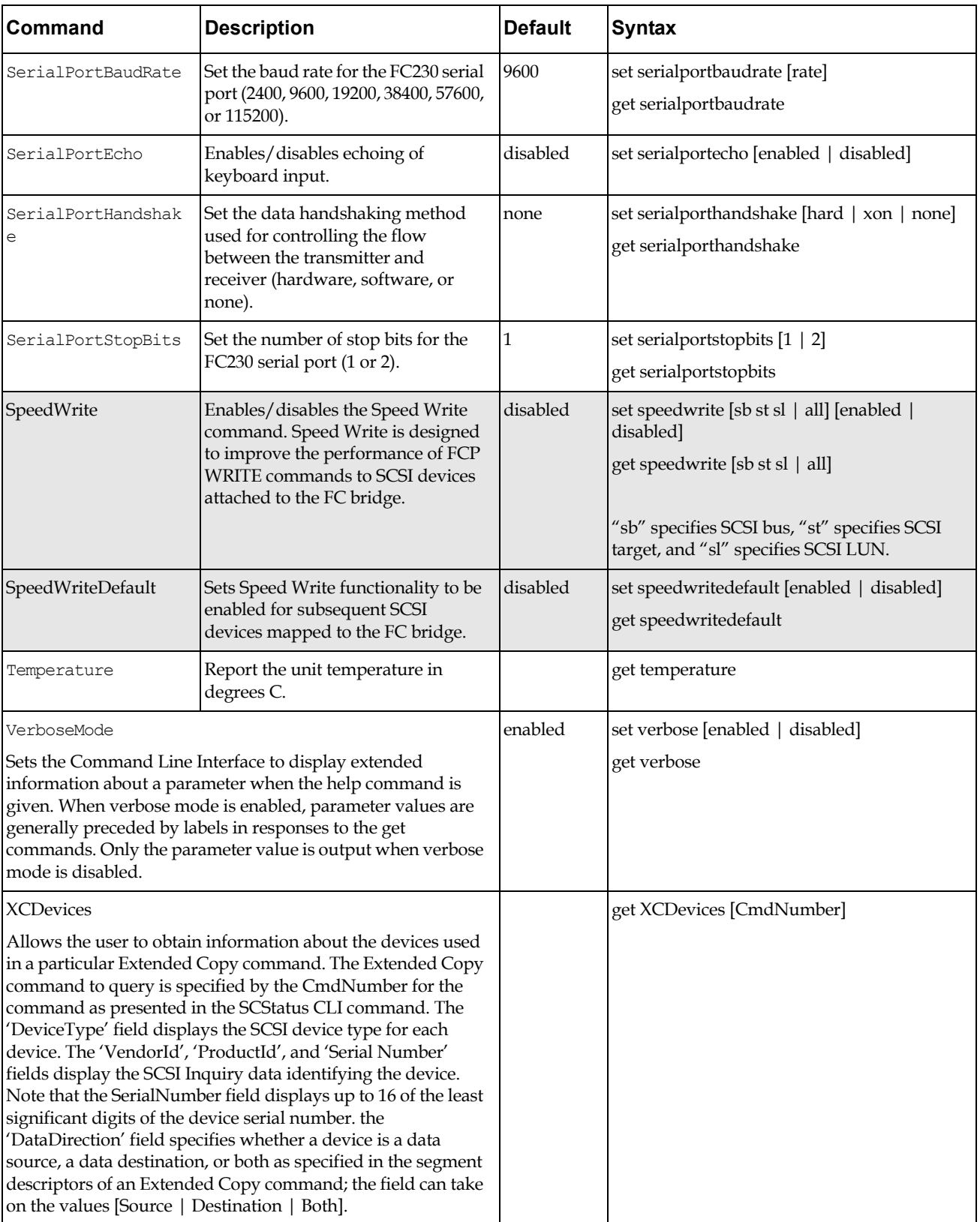

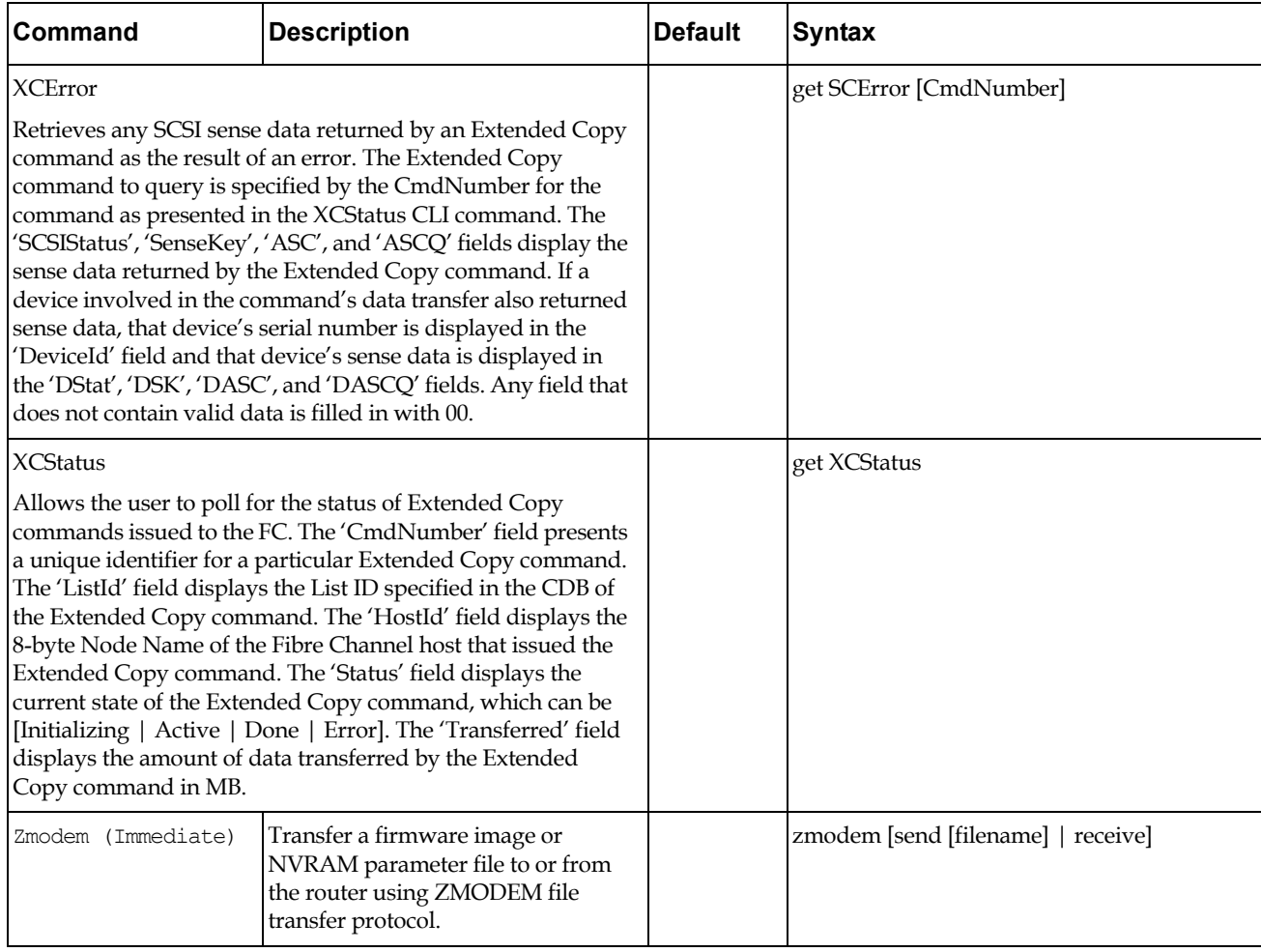